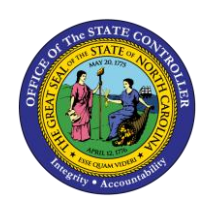

**ICT**

The purpose of this Quick Reference Guide (QRG) is to provide Intercompany (IC) Entry users step-by-step instructions on how to reverse a transfer.

#### **Overview**

Intercompany Transfers occur when there is a transfer of funds between organizations. Intracompany Transfers occur when there is a transfer of funds between budget funds within the same organization. A transfer must be initiated by the providing organization then received and completed by the receiving organization before it can move forward to approval and posting. Once a transfer has been posted it is eligible for reversal if necessary. A transfer may need to be reversed to update a transaction or to remove a transaction all together. Reversing a transfer means a user wants to remove the transaction from the General Ledger account balances. Users can reverse IC transfers via the Intercompany Accounting module.

#### **Key Terms**

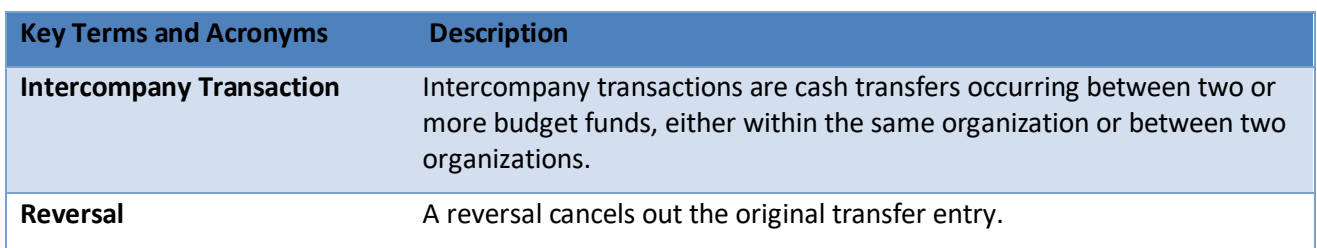

#### **Information needed to complete this Process**

- o Batch Number
- o Batch Name

## **Output of this Process**

o Reversed Transfer

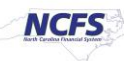

# **Reversing a Transfer**

To reverse a transfer, please follow the steps below.

1. Access the NCFS Home Page and click the **Intercompany Accounting** icon.

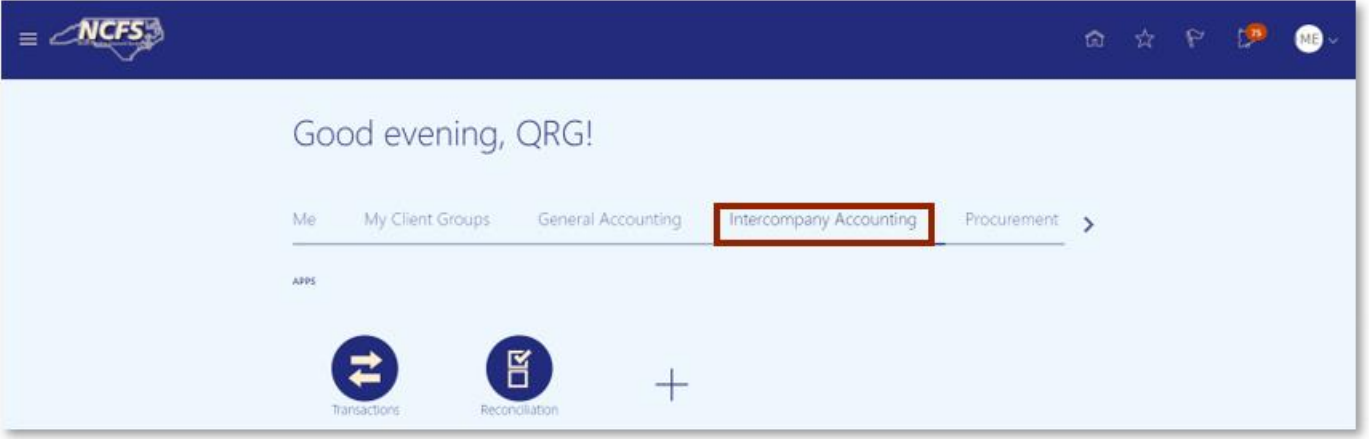

*The Intercompany Accounting icon on the NCFS Homepage*

2. Click **Transactions.**

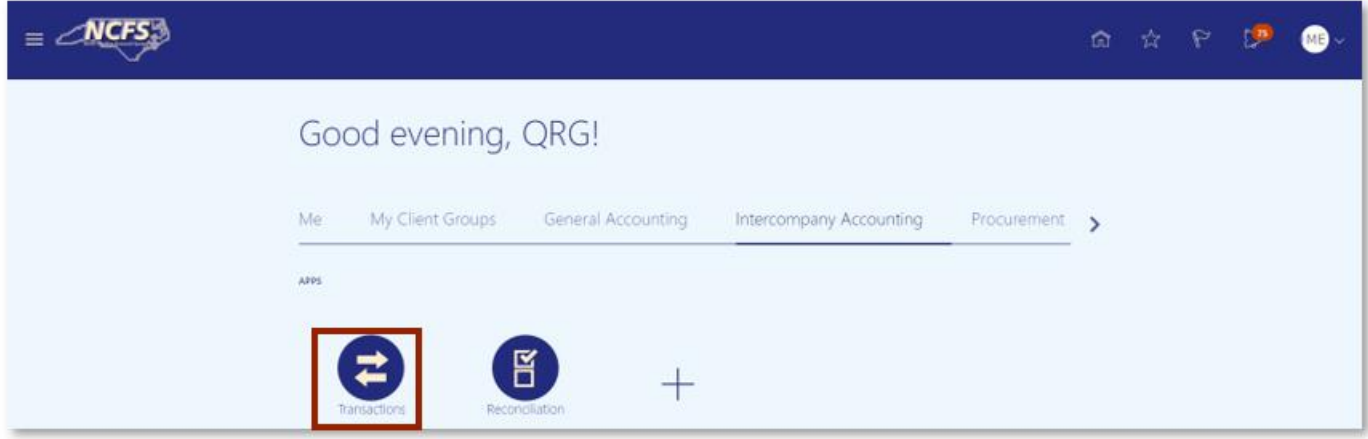

### *NCFS Transactions app*

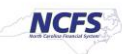

3. Click the **Tasks** icon to open the task list.

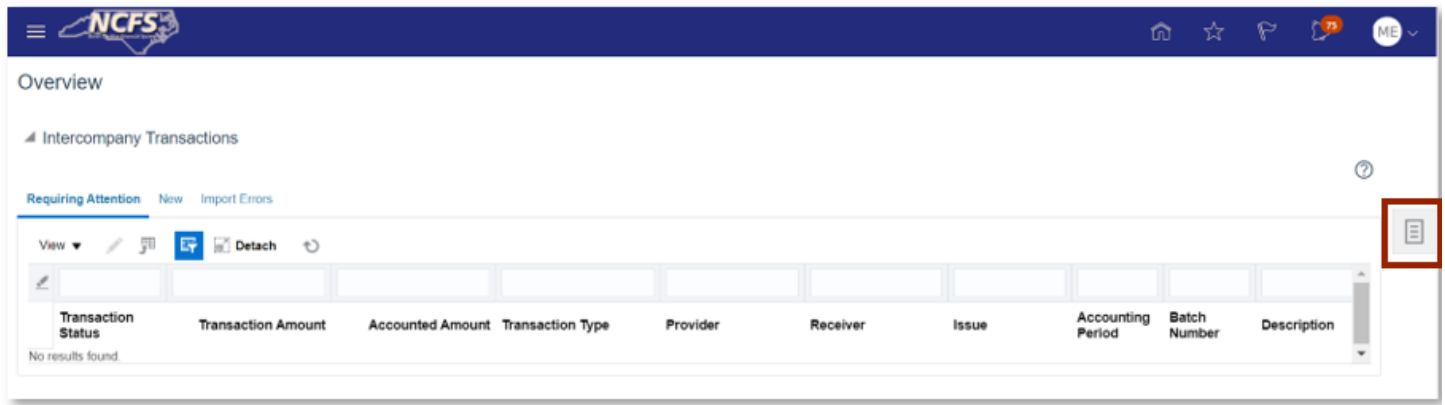

*The Task list on the Intercompany Transactions Screen*

4. Click on **Manage Intercompany Outbound Transactions**.

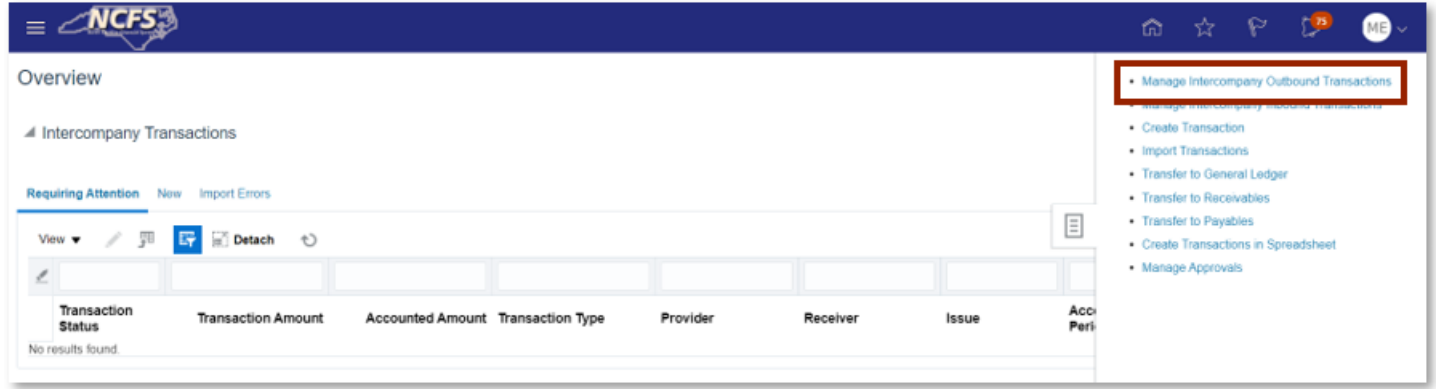

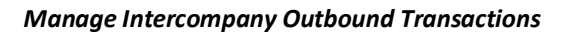

5. Enter the desired **Batch Number** or **Batch Status**.

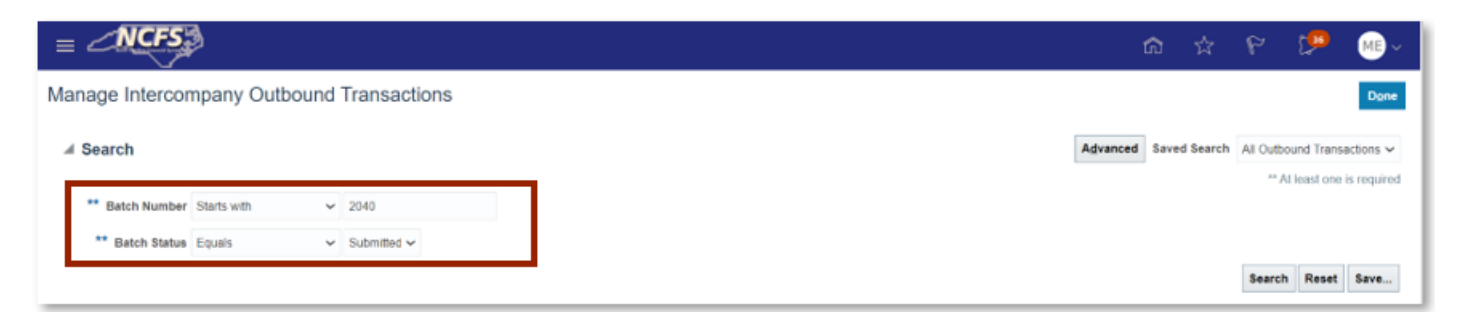

*Transfer Search Parameters* 

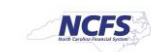

6. The search results appear. Highlight the row and click on the [DUPLICATE] button.

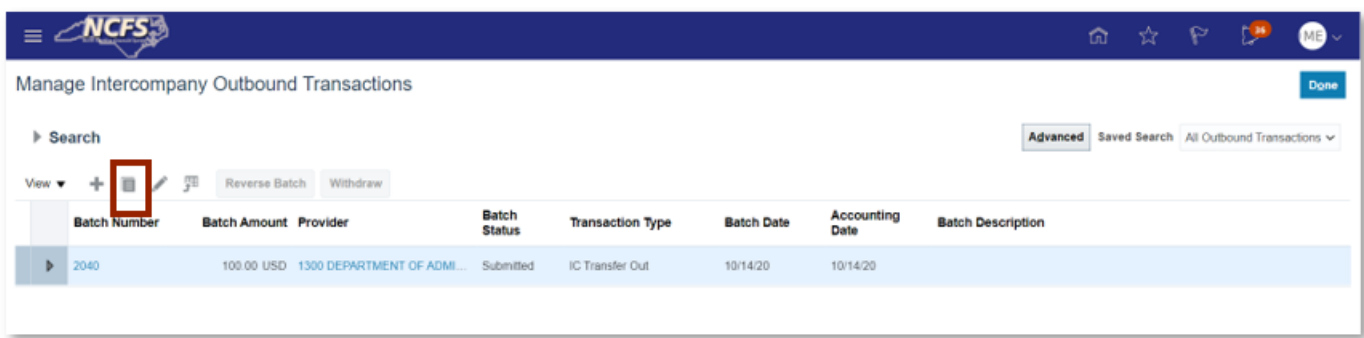

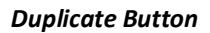

7. Enter the **Additional Information Context** and type of **IC Transfer**.

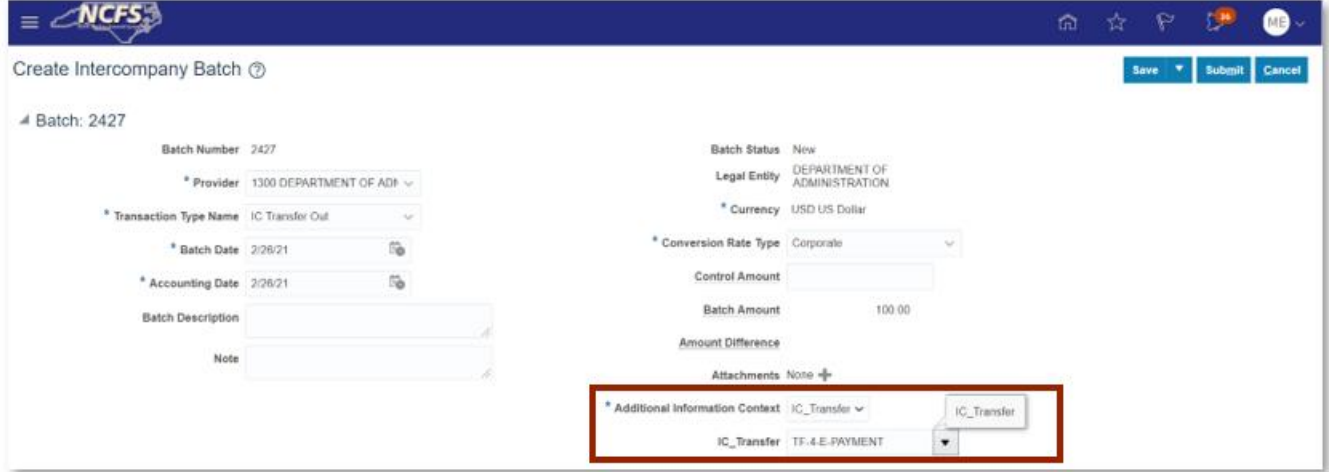

*Intercompany Batch Descriptive Flex Fields* 

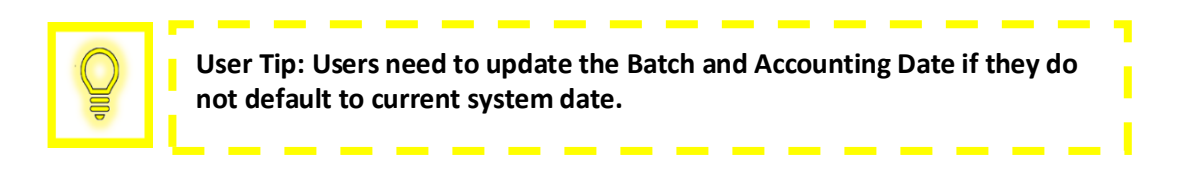

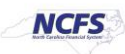

8. Under Transactions, update the Receiver totals by removing the **Credit (USD)** amount and paste it into the **Debit (USD)** Field. Under Transactions 1, update the Provider totals by removing the Debit (USD) amount and paste it into the Credit (USD) Field.

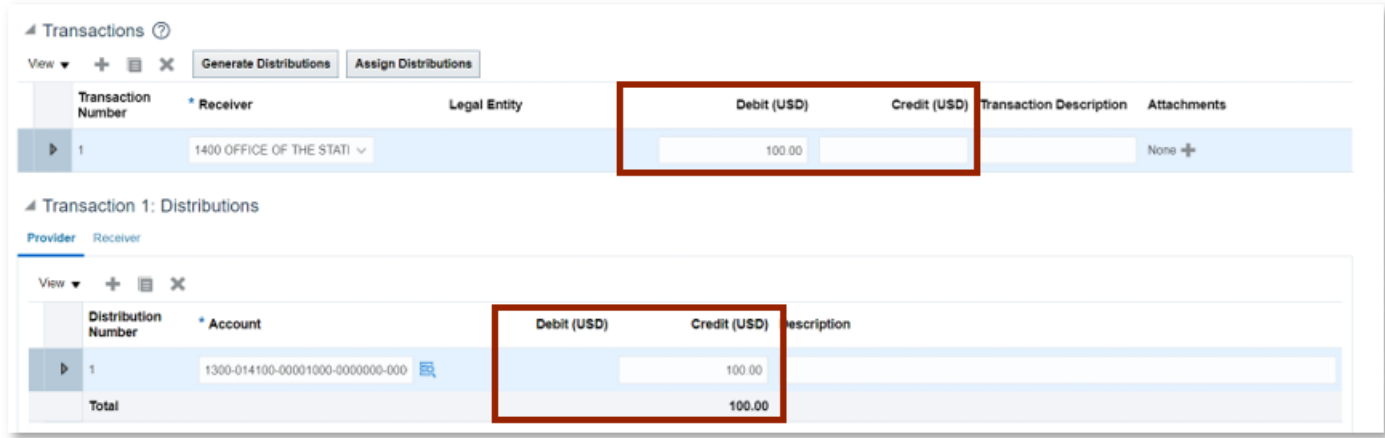

*Transactions Section* 

9. Scroll up and click [SAVE] then [SUBMIT].

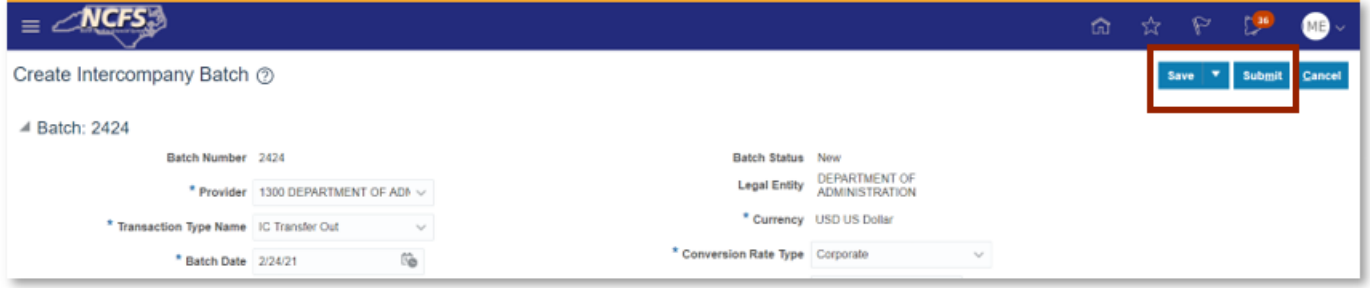

*Save and Submit Button* 

10. A Submission Confirmation pop-up appears. Click [OK].

| $\equiv$ NCFS                                                                                                    |                        |                               |                   |                    |                          | ⋒ | ☆ | P |                                                   | ME & |
|----------------------------------------------------------------------------------------------------|------------------------|-------------------------------|-------------------|--------------------|--------------------------|---|---|---|---------------------------------------------------|------|
| Manage Intercompany Outbound Transactions                                                                                                   |                        | <b>O</b> Information          | ×                 |                    |                          |   |   |   |                                                   | Done |
| ▶ Search                                                                                                    |                        | Batch 2427 has been submitted | OK                |                    |                          |   |   |   | Advanced Saved Search All Outbound Transactions v |      |
| Reverse Batch Withdraw<br>罪<br>View $\blacktriangledown$<br>目<br>$\mathscr{I}$<br>÷.<br><b>Batch Amount Provider</b><br><b>Batch Number</b> | Batch<br><b>Status</b> | <b>Transaction Type</b>       | <b>Batch Date</b> | Accounting<br>Date | <b>Batch Description</b> |   |   |   |                                                   |      |
| $\triangleright$ 2040<br>100.00 USD 1300 DEPARTMENT OF ADMI                                                                                 | Submitted              | IC Transfer Out               | 10/14/20          | 10/14/20           |                          |   |   |   |                                                   |      |

*Intercompany Batch Submission Confirmation Notification*

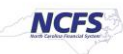

*Note: The below steps must be completed by the Receiving organization.*

11. Click the **Bell Notification** icon to identify the batch to approve.

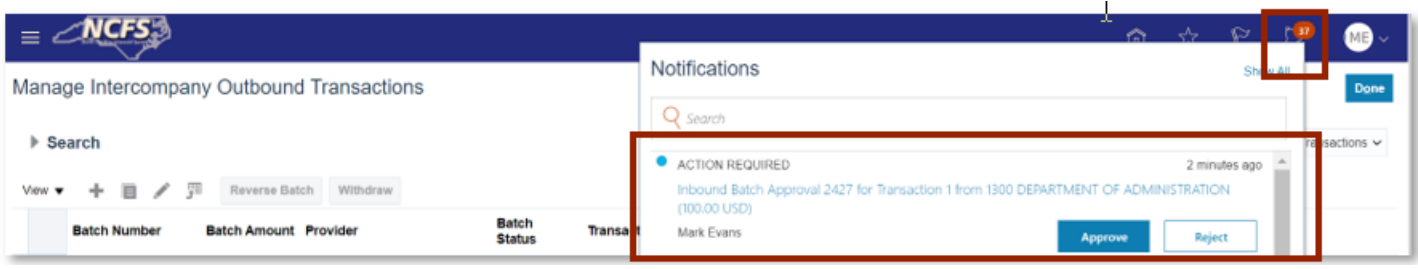

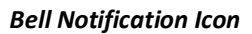

12. Navigate to the *Intercompany Transaction* screen and click the **Task List**.

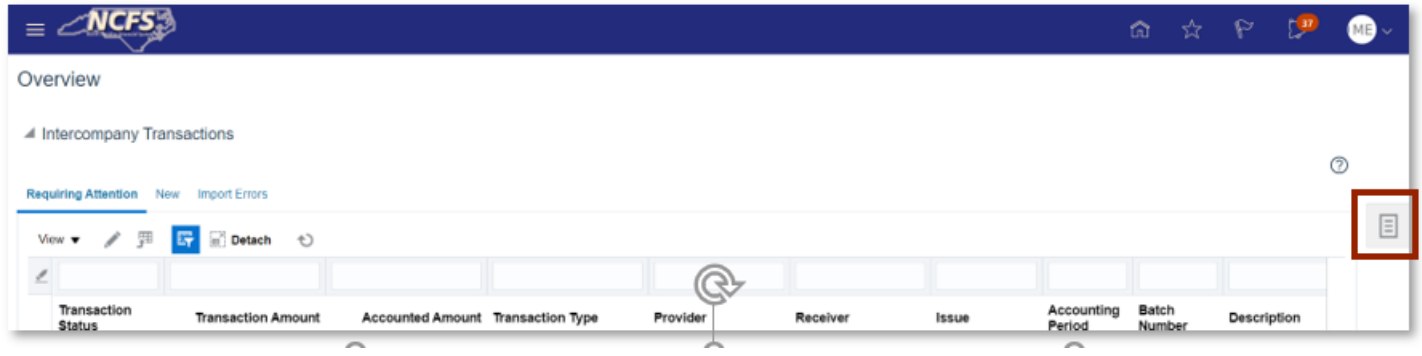

*Task List*

13. Click **Manage Approvals** in the task list.

| $\equiv$ NCFS                                                                                                    | 命 ☆ P 【                                                                                                    |
|----------------------------------------------------------------------------------------------------|----------------------------------------------------------------------------------------------------|
| Overview                                                                                                    | · Manage Intercompany Outbound Transactions                                                                               |
| ▲ Intercompany Transactions                                                                                                    | · Manage Intercompany Inbound Transactions<br>- Create Transaction<br>Import Transactions<br>· Transfer to General Ledger |
| Requiring Attention New Import Errors                                                                                                    | · Transfer to Receivables                                                                                                 |
| $\boxed{\equiv}$<br>F B Detach +<br>View $\blacktriangledown$ $\mathcal{I}$ $\mathcal{I}$                                                          | - Transfer to Payables<br>Create Transactions in Spreadsheet                                                              |
| $\epsilon$                                                                                                    | · Manage Approvals                                                                                                    |
| Transaction<br>Accou<br><b>Transaction Amount</b><br>Accounted Amount Transaction Type<br>Provider<br>Receiver<br>Issue<br>Period<br><b>Status</b> |                                                                                                    |

*Manage Approvals in the Task List*

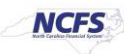

14. Search for the transaction in the **Batch Number** field and then select the Transaction Amount hyperlink.

| $=$ $\angle$ NCFS <sub>29</sub>                                                                                                    | <b>命 ☆ ♀ ②</b> |  | $\bullet$      |
|----------------------------------------------------------------------------------------------------|----------------|--|----------------|
| Overview                                                                                                    |                |  | Done           |
| ▲ Intercompany Transactions                                                                                                    |                |  |                |
| Requiring My Approval Pending Approval from Others                                                                                                    |                |  | $\circledcirc$ |
| Approve Reject <<br>$\blacksquare$<br><b>Detach</b><br>View $\blacktriangledown$ $\mathbb{F}$                                                                            |                |  |                |
| €<br>2427                                                                                                    |                |  |                |
| Accounting<br>Batch<br>Transaction Description<br><b>Transaction Amount</b><br>Accounted Amount Transaction Type Name Provider<br>Receiver<br>Number<br>Number<br>Period |                |  |                |
| 100.00 USD<br>100.00 USD IC Transfer Out<br>1300 DEPARTMENT<br>1400 OFFICE OF TH<br>2427<br>Feb-21                                                                       |                |  |                |

*Batch Number Search*

15. Scroll to the Transactions 1: Distribution section. Click the **+** icon and then enter the **Account** information and **Debit (USD)** amount.

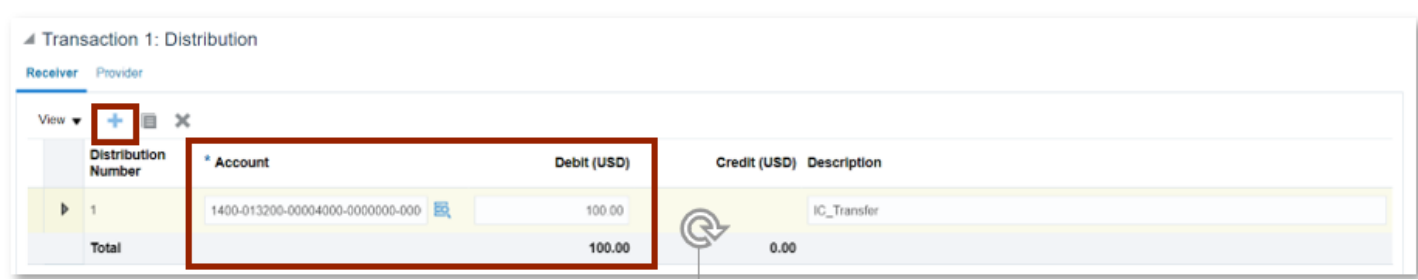

*Transaction 1: Distribution Information*

16. Scroll up and select **Save** and **Submit**.

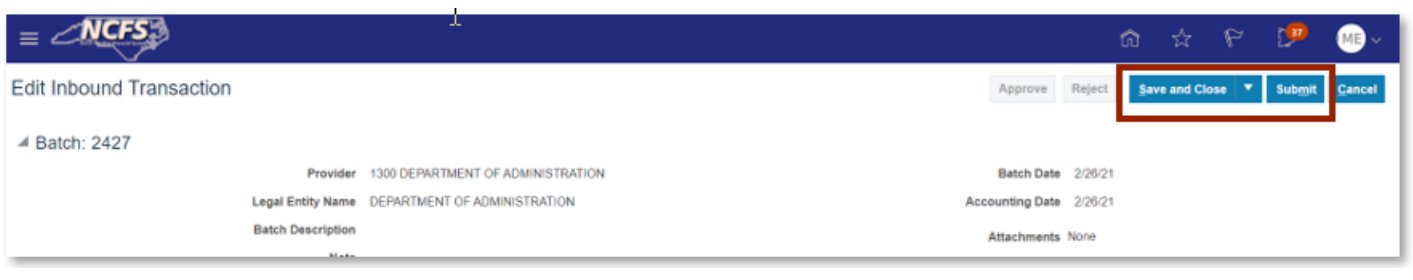

#### *Submit the Reverse Transfer*

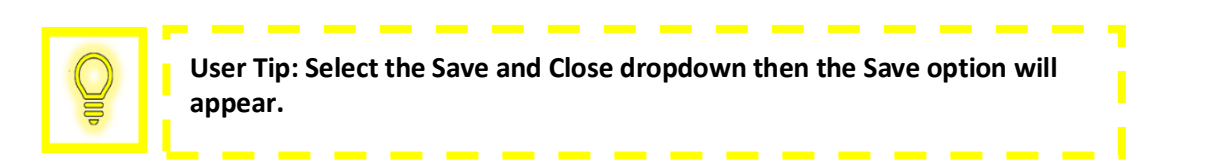

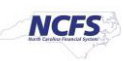

17. A submission confirmation appears. Click [OK]

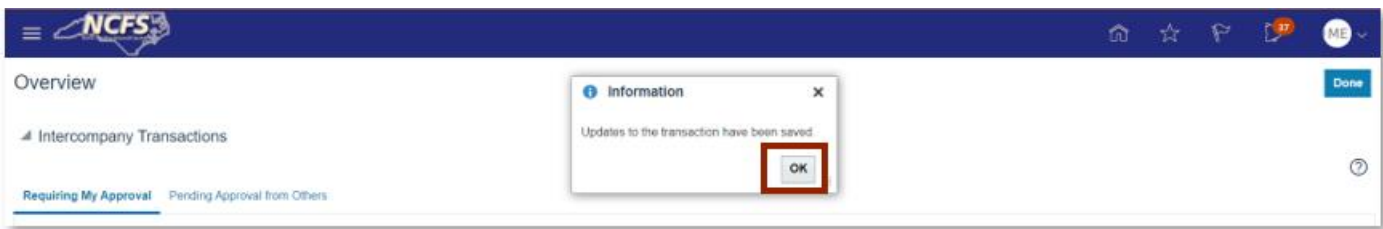

#### *Transaction Update Confirmation*

18. Find the Transaction and highlight the row. Once highlighted, click the [APPROVE] button.

| Requiring My Approval           | Pending Approval from Others |                                        |                        |                                    |                      |                 |                                          |                    |
|---------------------------------|------------------------------|----------------------------------------|------------------------|------------------------------------|----------------------|-----------------|------------------------------------------|--------------------|
| ET Detach<br>卾<br>View <b>v</b> | Approve                      | Reject <b>t</b> )                      |                        |                                    |                      |                 |                                          |                    |
| $\epsilon$                      |                              |                                        |                        |                                    |                      |                 |                                          |                    |
| <b>Transaction Amount</b>       |                              | Accounted Amount Transaction Type Name | Provider               | Receiver                           | Accounting<br>Period | Batch<br>Number | <b>Transaction Description</b><br>Number |                    |
| 1,000,00,080                    |                              | LWALM USD. IN THEISIN USE.             | HUGHN FREEDOM, CREE.   | LIGHT DEPART DRIEINT               | <b>PREMIX</b>        | 29.151          |                                          |                    |
| 1,000.00 USD                    |                              | 1,000.00 USD IC Transfer Out           | 1400 INTERNAL OFF      | 1300 DEPARTMENT                    | Fab-21               | 2409            |                                          |                    |
| 1,000.00 USD                    |                              | 1,000.00 USD IC Transfer Out.          | 1400 INTERNAL OFF      | 1300 DEPARTMENT                    | Feb-21               | 2408            |                                          |                    |
| 1,000.00 USD                    |                              | 1,000.00 USD IC Transfer Out           |                        | 1400 INTERNAL OFF. 1300 DEPARTMENT | Fab-21               | 2407            |                                          |                    |
| 500.00 USD                      |                              | 500.00 USD IC Transfer Out             | <b>1300 DEFARTMENT</b> | 1400 DEFICE OF TH                  | Feb-21               | 2424            |                                          | <b>IC Transfer</b> |
| 100 00 USD                      |                              | 100.00 USD IC Transfer Out             |                        | 1300 DEPARTMENT 1400 OFFICE OF TH  | Oct-20               | 2043            |                                          |                    |
| 100.00 USD                      |                              | 100.00 USD IC Transfer Out             | 1300 DEPARTMENT        | 1400 OFFICE OF TH                  | Oct-20               | 2042            |                                          |                    |
| 100.00 USD                      |                              | 100.00 USD IC Transfer Out             | 1300 DEPARTMENT        | 1400 OFFICE OF TH                  | Oct-20               | 2040            |                                          |                    |
| 100.00 USD                      |                              | 100.00 USD IC Transfer Out             | 1300 DEPARTMENT        | 1400 OFFICE OF TH                  | Feb-21               | 2427            |                                          |                    |
| 100.00 USD                      |                              | 100.00 USD IC Transfer Out             | 1400 OFFICE OF THE     | 1300 DEPARTMENT                    | Oct-20               | 2008            |                                          |                    |

*Transaction Update Confirmation*

19. Click [DONE] to return to the *Intercompany Transaction* Home Screen.

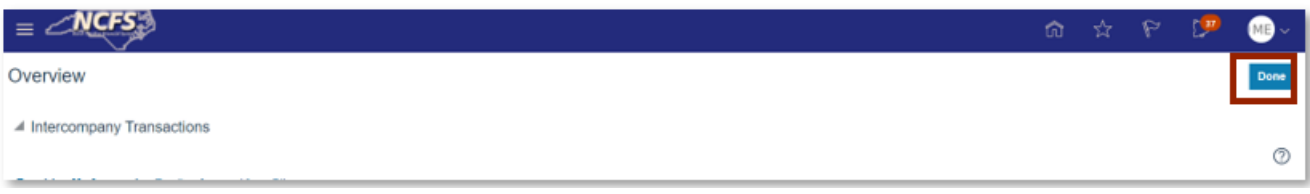

*Close out the Transfer*

*Note: The below steps must be completed by OSC.*

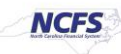

20. Click the "Bell Notification" icon to identify the batch to approve.

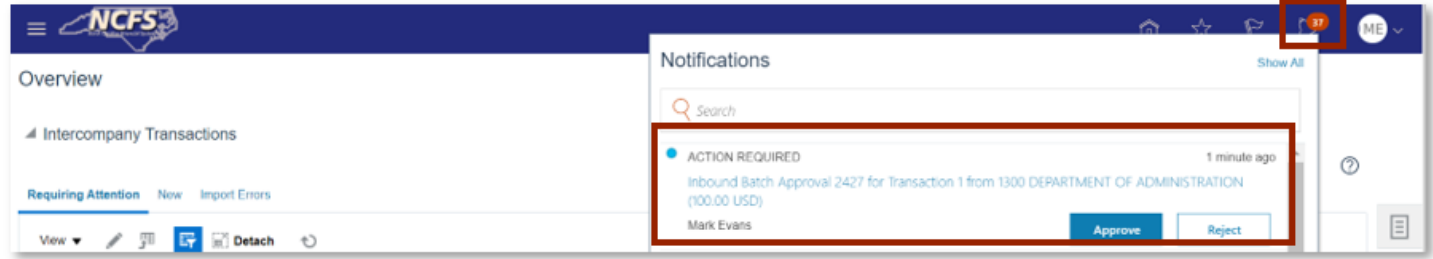

*Intercompany Batch Approval Notification*

*Note: Steps 21-24 will be completed by the Robotics Process Automation (RPA) bot unless the user wants to manually approve. If the user uses the RPA bot, skip steps 21-24 and complete step 25.*

21. Click the **Task List** on the *Intercompany Transactions* Screen.

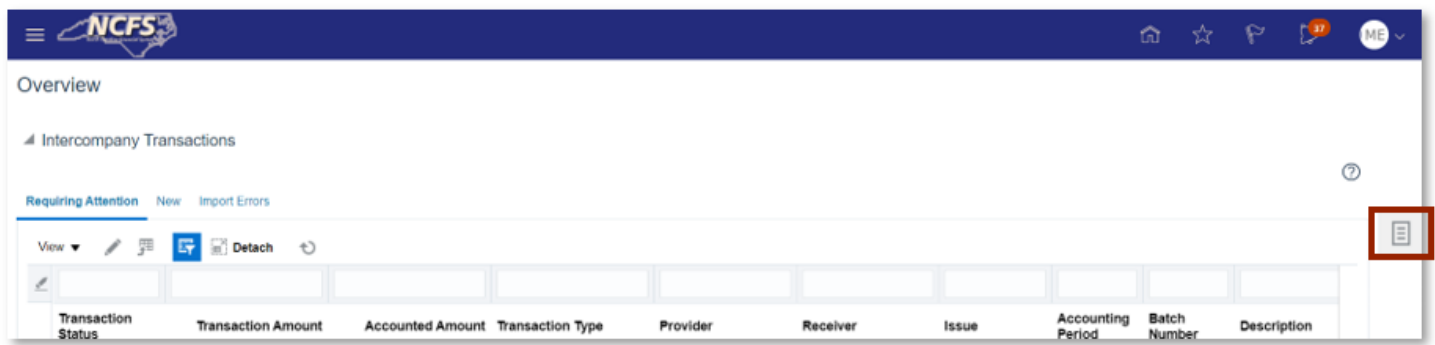

#### *Intercompany Transaction Screen*

22. Click **Manage Approvals** in the task list.

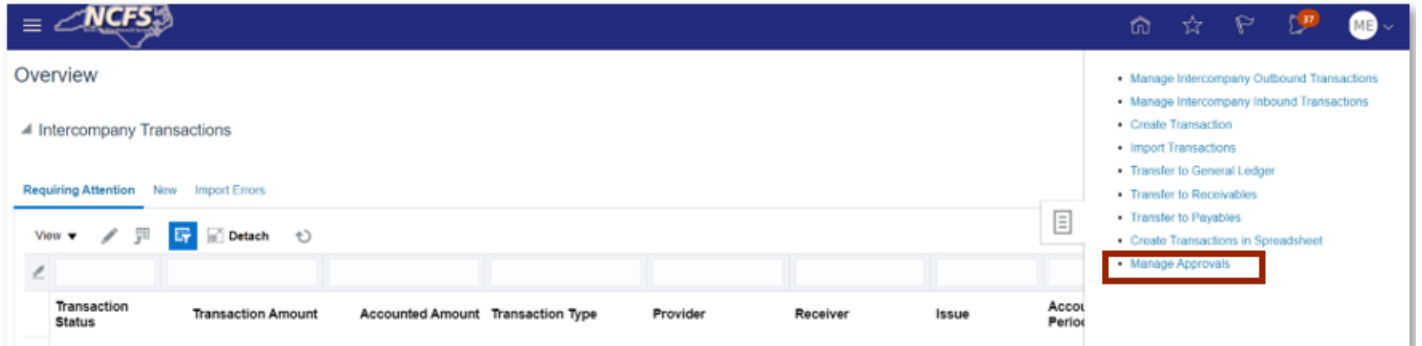

*Manage Approvals in the Task List*

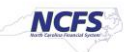

23. Search for the Batch Number.

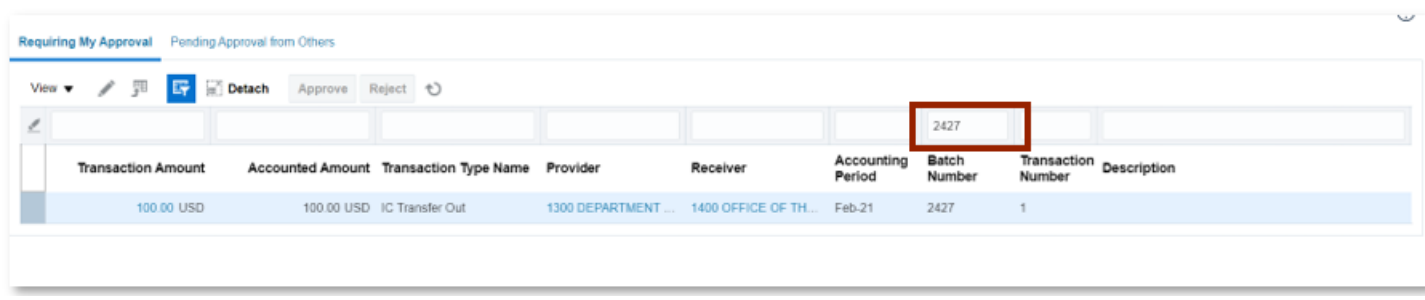

#### *Batch Number Search*

24. Click the **Save** and **Submit** button.

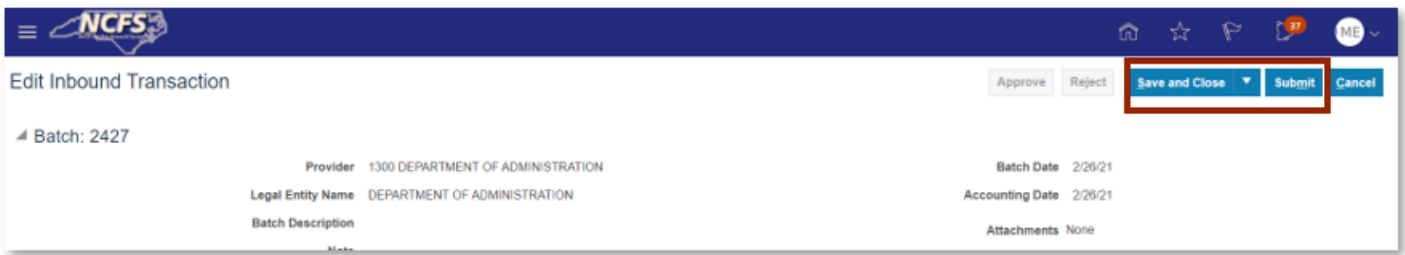

#### *Save and Submit the Intercompany Batch*

25. Click [APPROVE] to complete the Reverse Transfer.

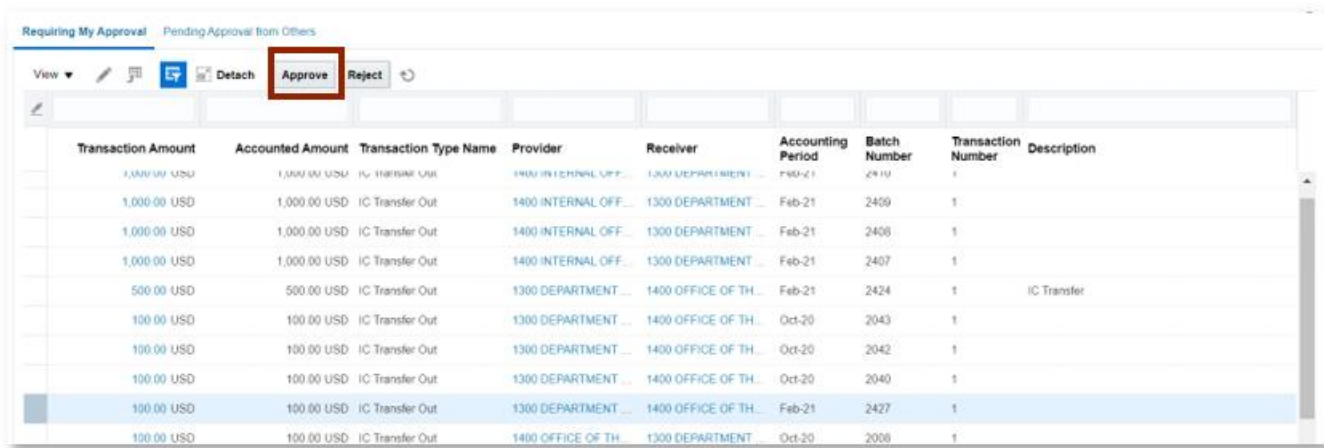

#### *Approve the Reverse Transfer*

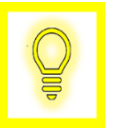

**User Tip: Users can approve from the NCFS worklist in the Bell Notification Center also.**

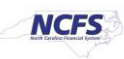

## **Wrap Up**

The user can reverse the transfer following the steps above. Once an IC transfer has been submitted for reversal it is approved in the next AutoPost run. Once this transaction is posted, the GL account balances will be updated, and this will be reflected in the Cash Availability Report.

### **Additional Resources**

For more information on intercompany transfers, please review the following materials:

### **Web Based Training (WBT)**

• None

### **Instructor Led Training (ILT)**

• IC 100: Transfer Entry and Receiving

### **Quick Reference Guides (QRGs)**

- Creating a transfer (via Spreadsheet Upload) QRG
- Creating a transfer (Manually) QRG
- Reversing a Transfer (OSC)

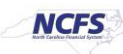